## 案件情報を変更(修正)する(1)

①右上の「 三 」をクリックする。

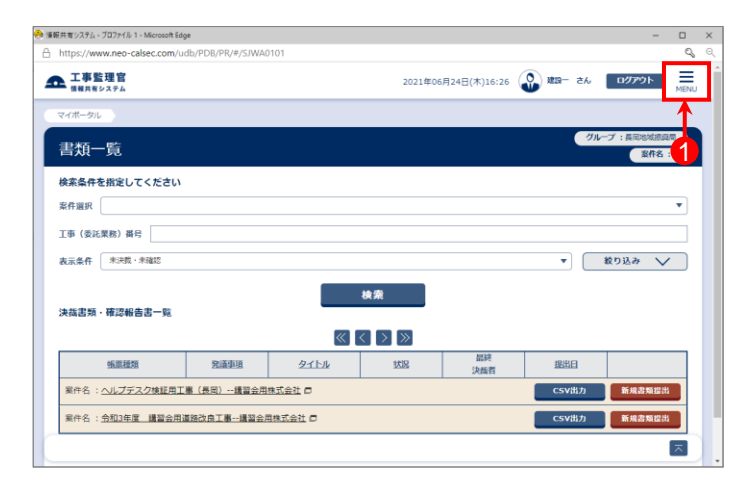

②メニュー【事業・案件の情報】-【変更】をクリックする。

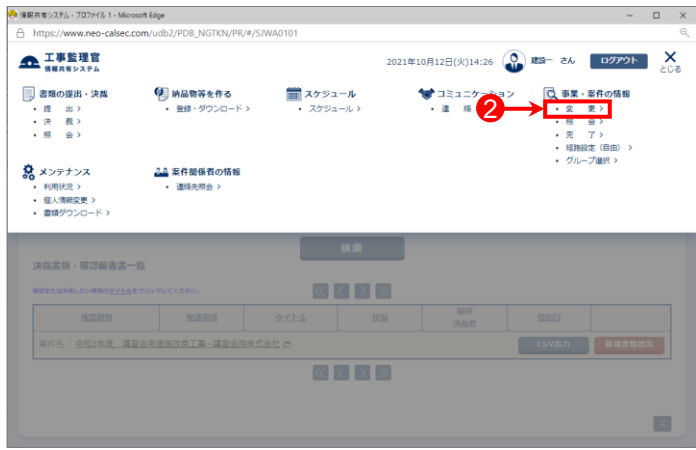

## ③「案件名称」をクリックする。

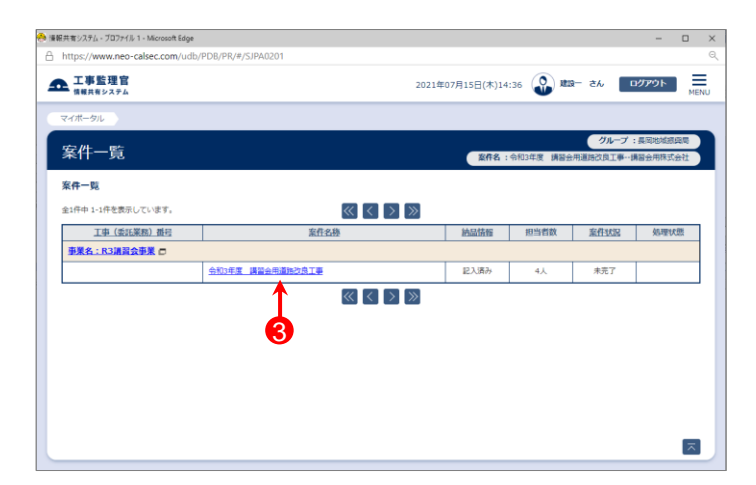

## 案件情報を変更(修正)する(2)

④「工期(履行期間)」に変更があれば修正する。

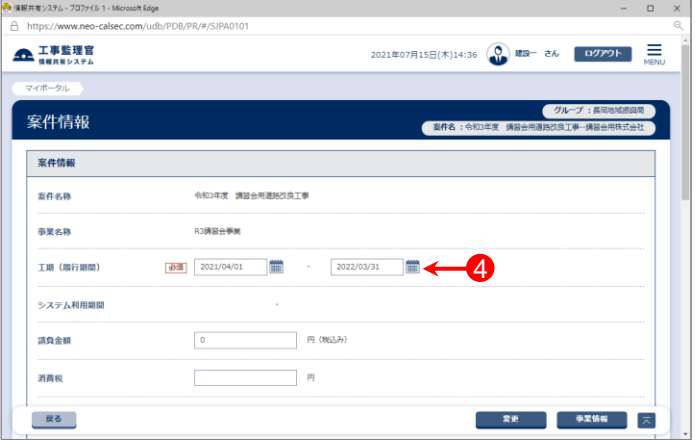

⑤「請負金額」、「案件概要」を入力する。

⑥【変更】ボタンをクリックする。

⑦下記のメッセージが表示されたら、【はい】ボタンをクリック する。

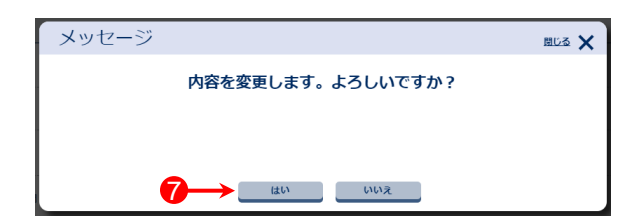

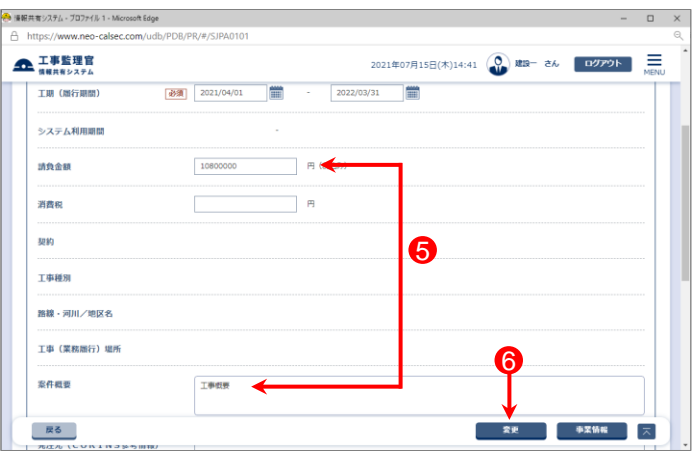

⑧「処理は正常に終了しました。」と画面に表示されたことを 確認する。

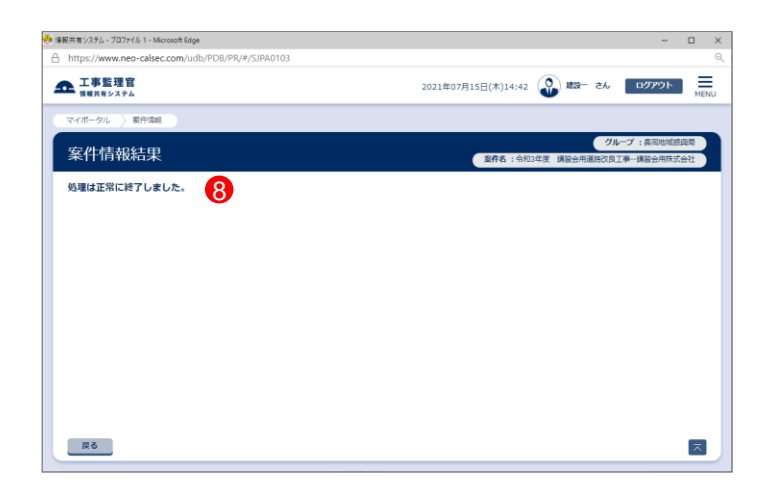